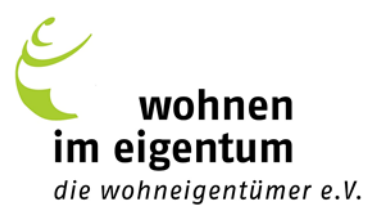

## **Schritt-für-Schritt Anleitung für GoTo Meeting**

- 1. Klicken Sie auf den Link.
- 2. Klicken Sie auf Von meiner Desktop-App aus teilnehmen 3. Klicken Sie auf App herunterladen Öffnen von GoToMeeting Opener.exe  $\times$ 4. Sie möchten folgende Datei öffnen: a) Für WINDOWS-Benutzer: Wenn Sie aufgefordert **E** GoToMeeting Opener.exe werden sollten, dann klicken Sie auf "Datei Vom Typ: exe File (343 KB) Von: https://join.servers.aetao.com Speichern". Möchten Sie diese Datei speichern? Datei speich Abbrechen
	- b) Für Mac-Benutzer: Wenn Sie aufgefordert werden sollten, dann klicken Sie auf "Erlauben".

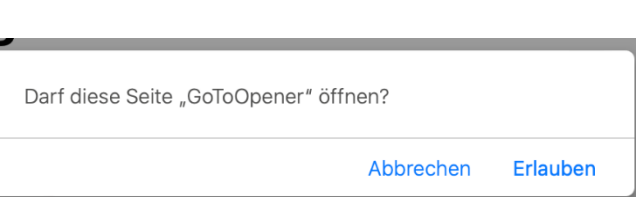

5. Öffnen Sie den Downloadordner und installieren Sie das Programm. Sie finden den Ordner nicht? Im Browser ist dieser gekennzeichnet durch einen Pfeil in der Symbolleiste, der nach unten zeigt. Beispiele hierfür:  $\downarrow$  oder  $\perp$ 

Ein neues Fenster öffnet sich. Wählen Sie nun, wenn vorhanden, eine Kamera und ein Headset aus. Sollten Sie per Telefon teilnehmen wollen, wählen Sie "Mit eigenem Telefon einwählen" aus.

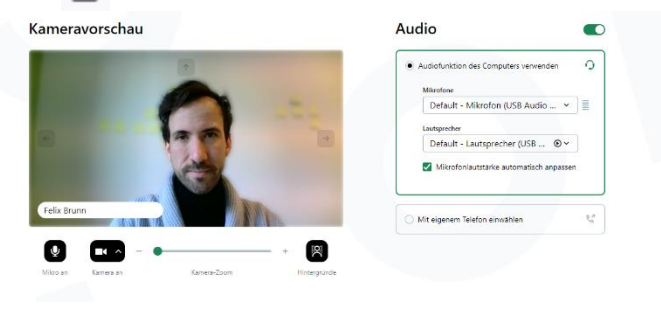

**Ich bin bereit** 

Wenn Sie die Einstellungen vorgenommen haben, klicken Sie auf

Um einen technisch reibungslosen Ablauf zu gewährleisten, steht ihnen unser(e) Moderator(in) bereits 30 Minuten vor Beginn der Veranstaltung online und per Telefon zur Verfügung. So können wir gemeinsam eventuell noch bestehende Unklarheiten klären oder technische Probleme lösen.

6. Warten Sie, bis der Organisator das Meeting startet.